## How to join and find a Zoom meeting on the computer

## Website- [zoom.us](http://www.zoom.us/)

Below is a picture of the home page of Zoom. Here, you can create an account (recommended for easy access of video and audio, but not required) or join a meeting.

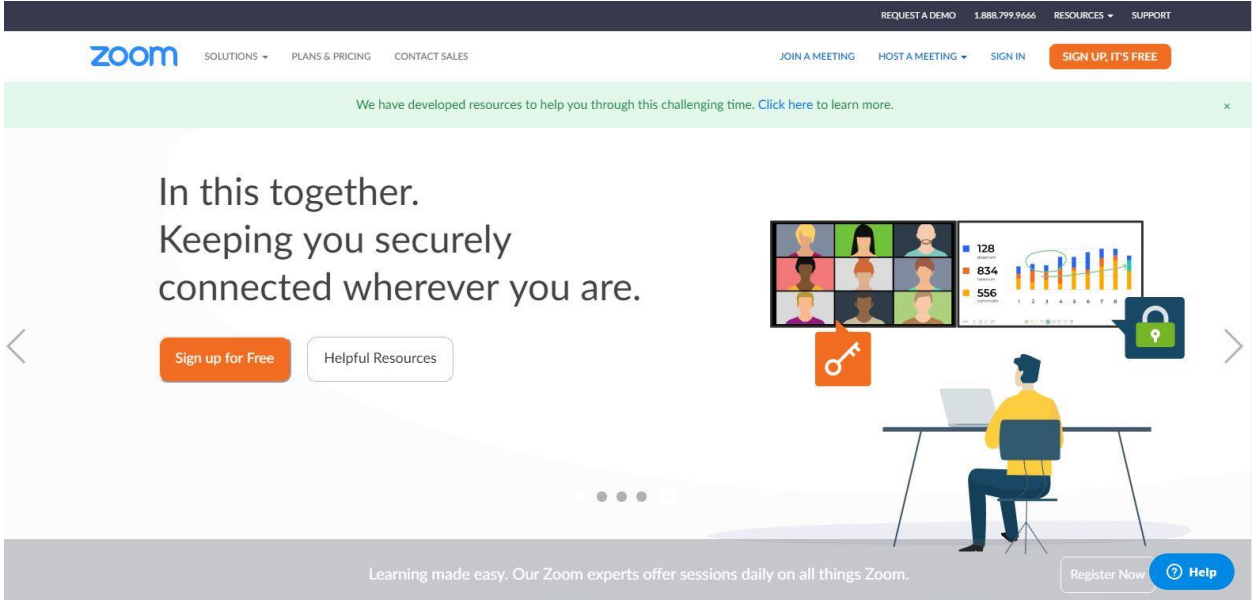

Once you have either signed in or not, you will click "Join A Meeting" on the top of the webpage. It will bring up the page below.

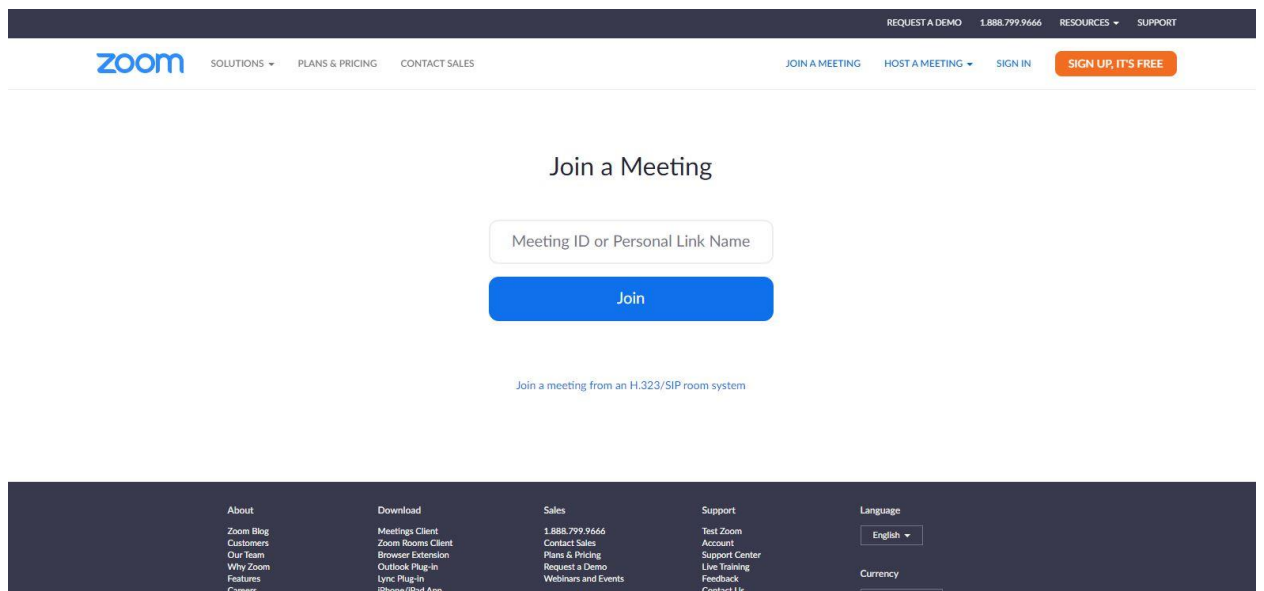

This is where you will enter the meeting ID that can be found at the top of the posted agenda that will be emailed to you (example below without the actual number).

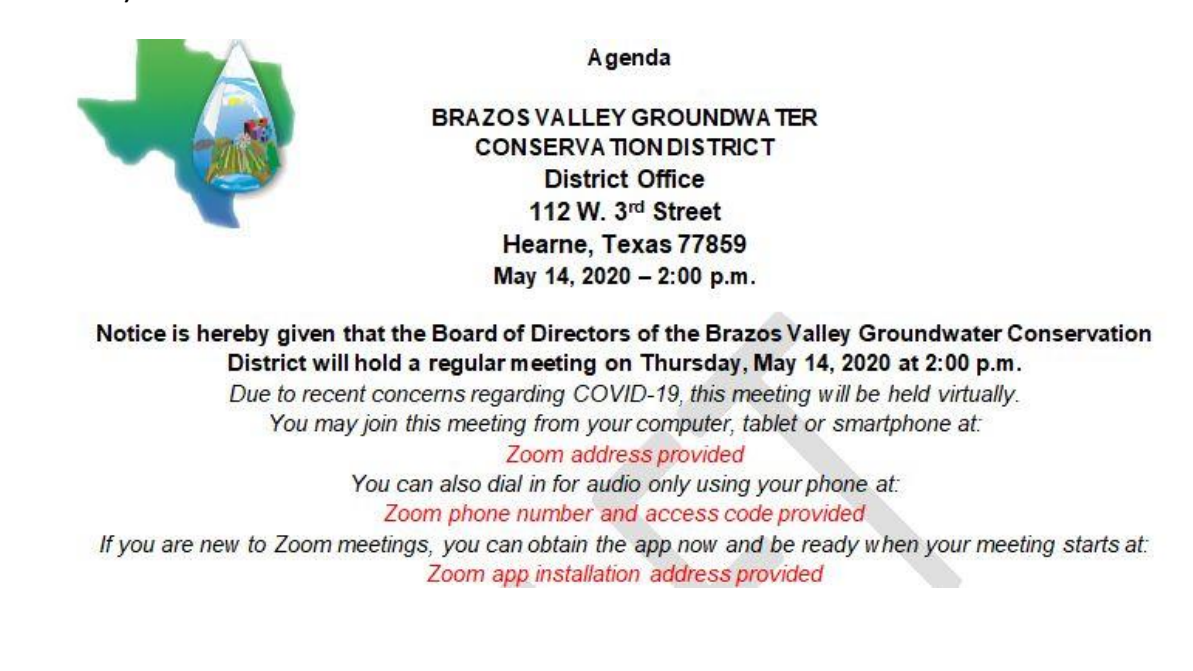

Hit Join. You will get a window to download and run Zoom in a different window. (see below)

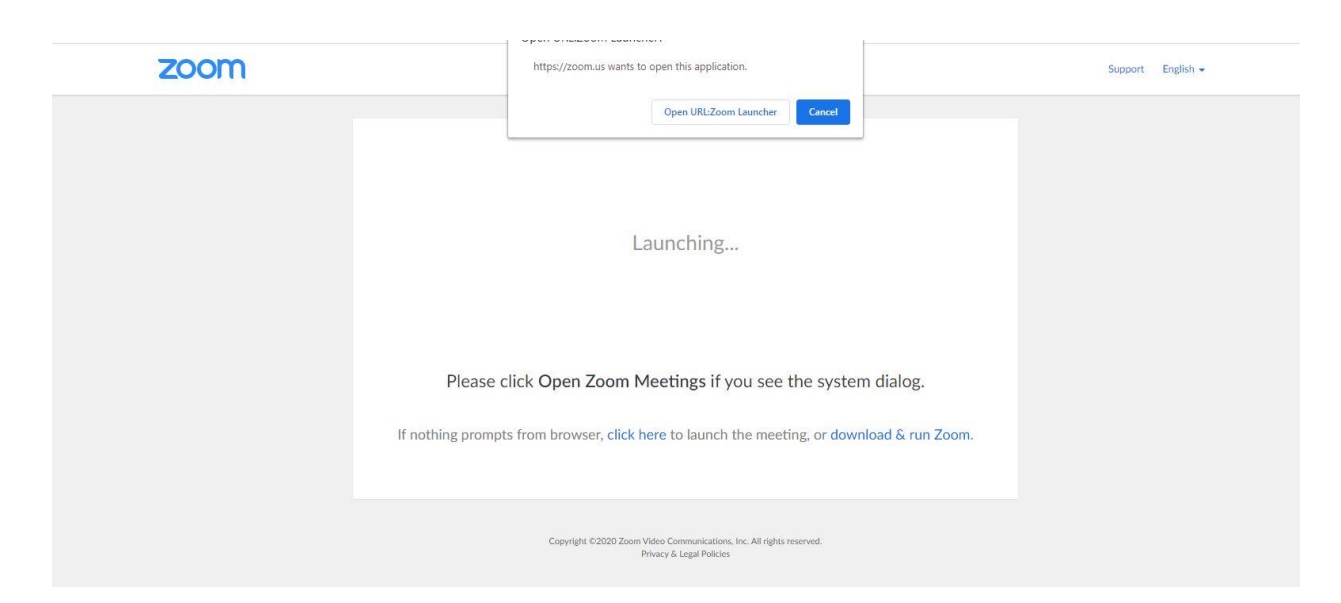

Once Zoom is opened in another window, you will be able to manage your audio, video and other items. To find your settings, click the arrow next to the audio or video.

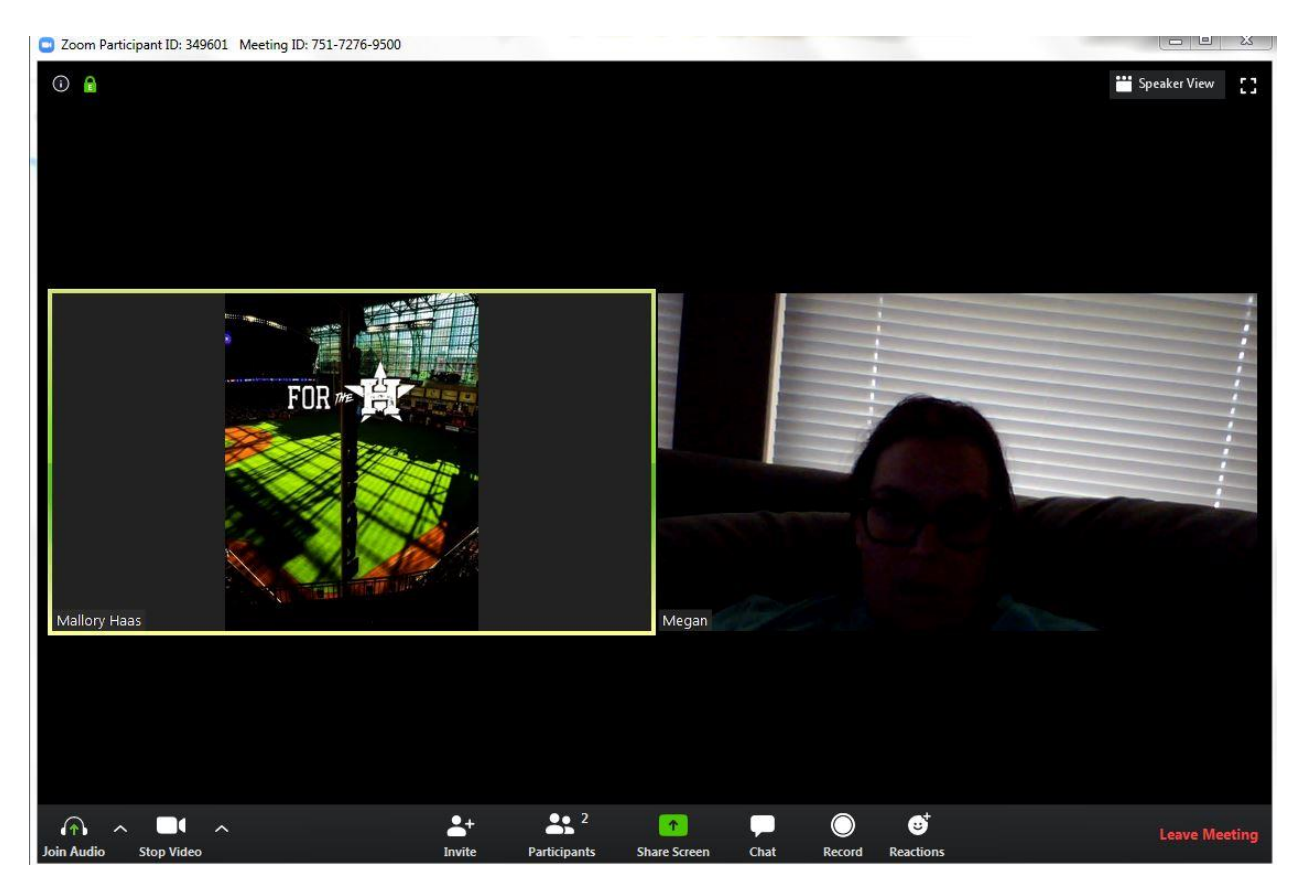

Below is a picture of the settings window where you can test your microphone and webcam to make sure that everything works for participation. As a host, we will also have the ability to mute or unmute the participants as necessary and request a hand raise for talking purposes.

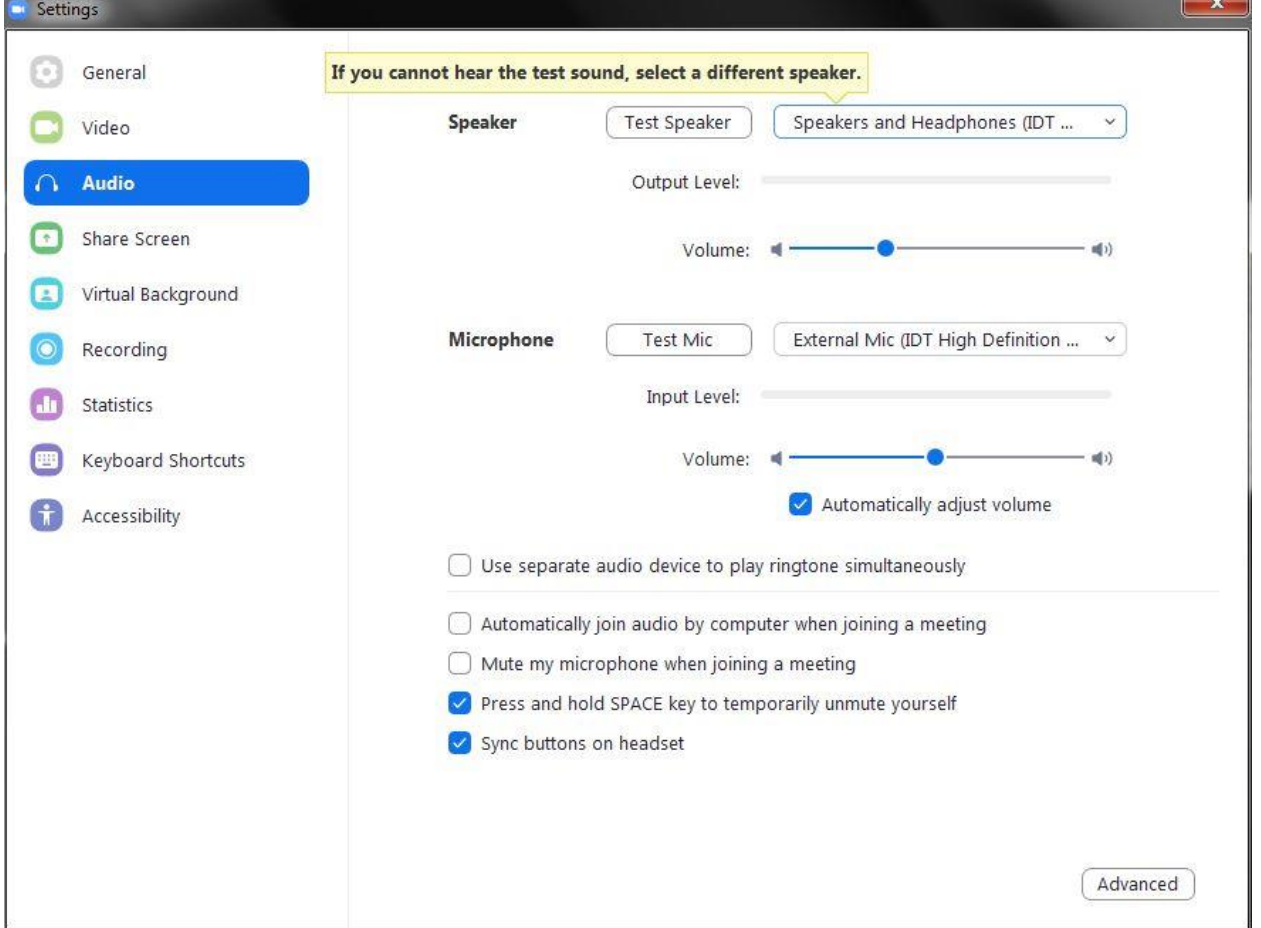

Now you are ready to participate in the Zoom meeting!